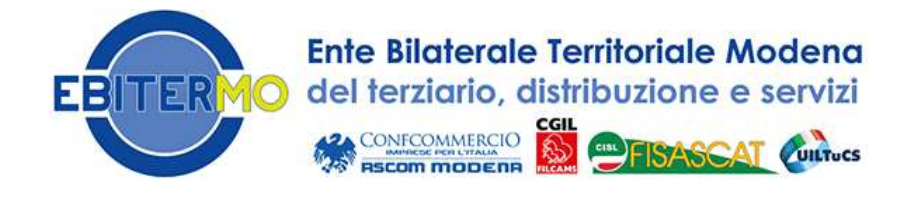

# **ISTRUZIONI PER LA REGISTRAZIONE ALL'AREA RISERVATA PER I LAVORATORI**

Il primo passo per registrarsi all'Area Associati del nostro sito è aprire il browser che utilizzi solitamente per navigare su internet e scrivere nella barra di navigazione www.ebitermo.it

# A questo punto sei sulla home page del nostro sito! Sulla destra troverai questa immagine relativa "all'Area Riservata"

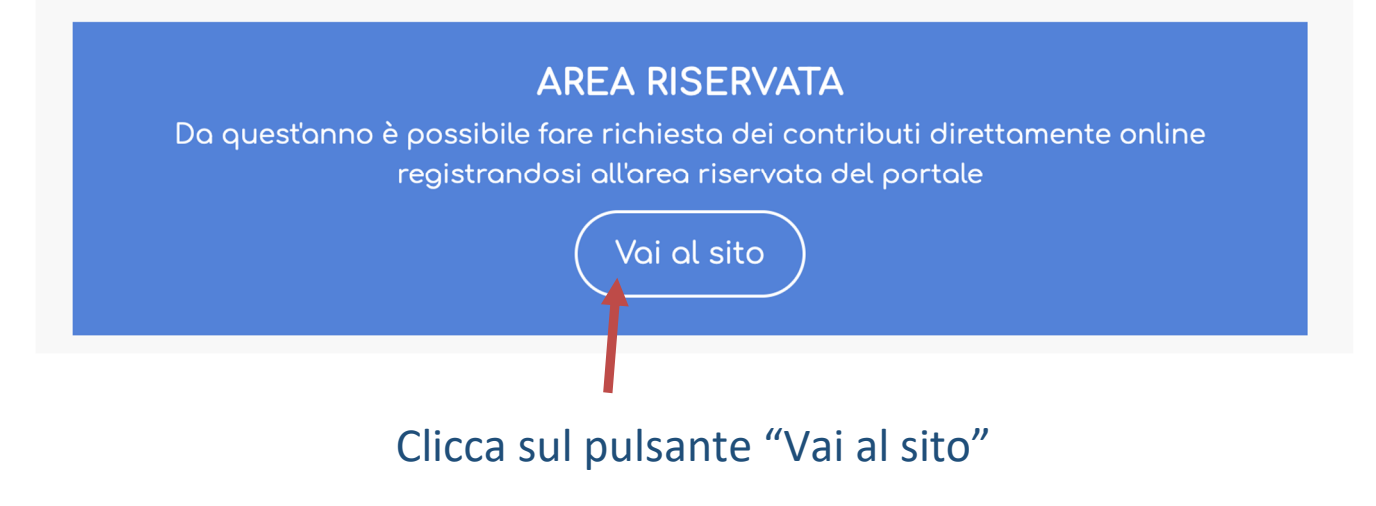

# Clicca ora su "Non hai un Account? REGISTRATI"

## Area Riservata

Inserisci qui le tue credenziali per accedere all'area riservata

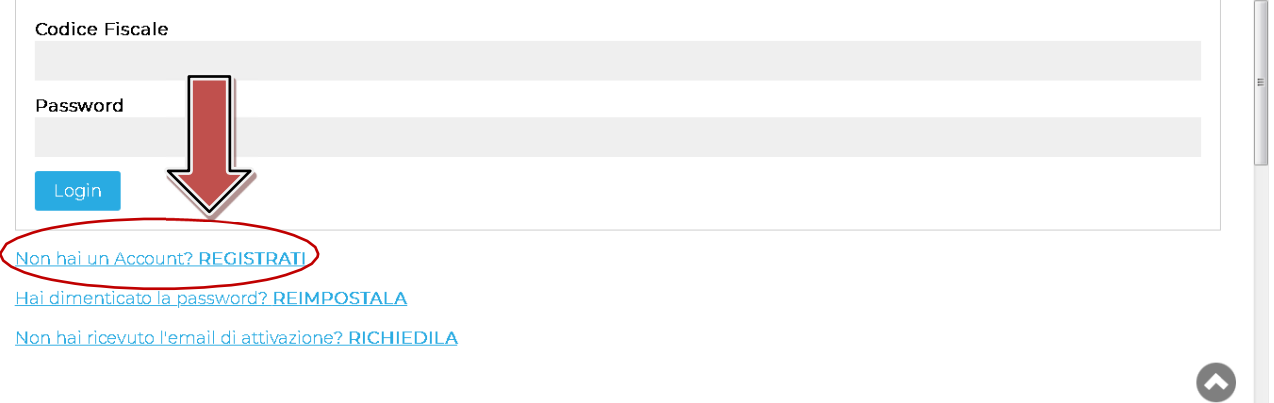

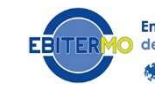

# Clicca su "LAVORATORE"

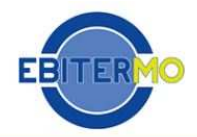

Ente Bilaterale Territoriale Modena del Terziario, Distribuzione e Servizi

## **Area Riservata**

#### Registrazione

Scegli la tipologia di Utente con la quale registrarti al sito Ebitermo. Sei un lavoratore di un'azienda aderente ad Ebitermo? Scegli il link Lavoratore Sei titolare di un'azienda o sei un consulente del lavoro? Scegli il link Azienda

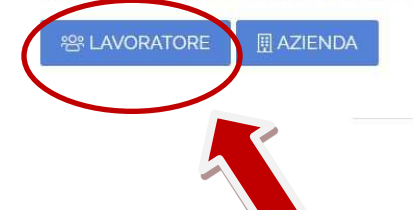

Compila i campi indicati dall'asterisco con il tuo nome, il tuo cognome, il tuo codice fiscale e il codice fiscale della tua azienda (non sai dove cercarlo? Prova a guardare sulla tua busta paga!).

Torna al Login

Inserisci anche la tua mail e controlla che tutti i dati che hai inserito siano corretti.

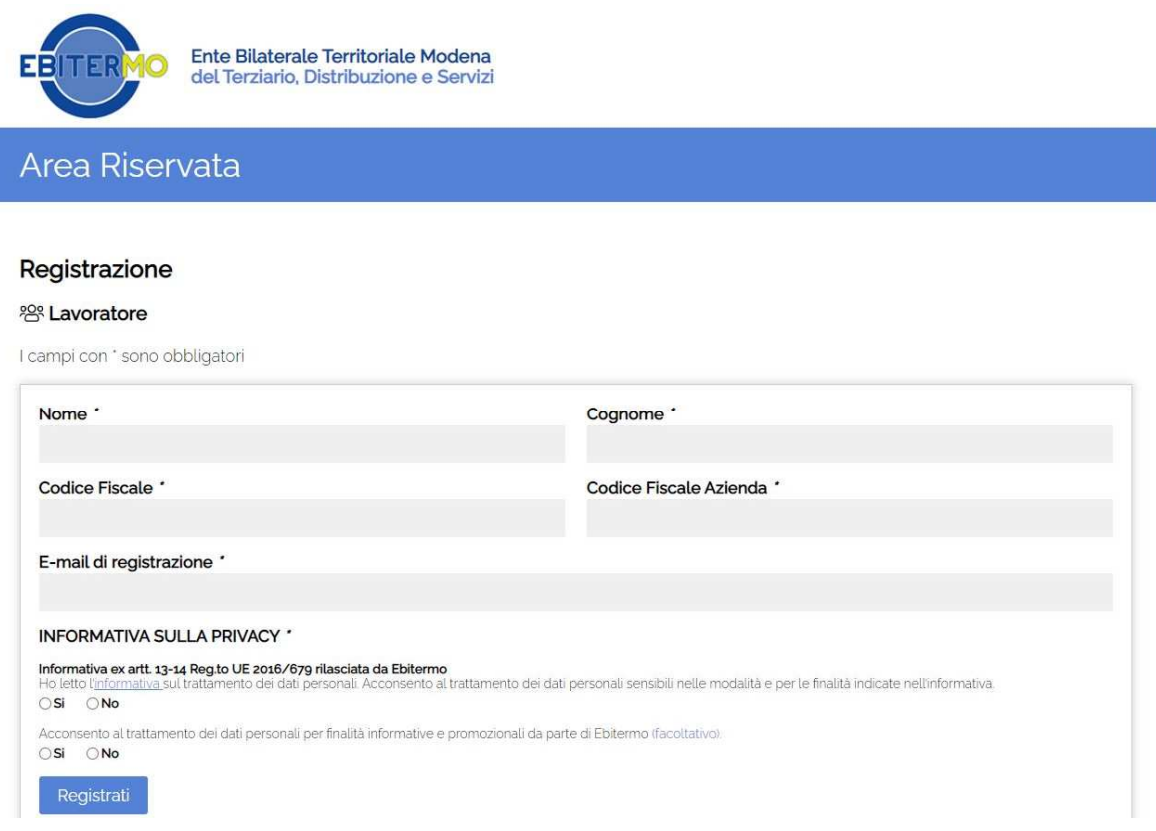

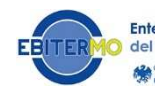

Una volta letta l'informativa sulla protezione dei dati personali, che puoi visualizzare cliccando sulla parola "**informativa**" in azzurro, torna alla pagina precedente e Clicca sul pallino bianco vicino a "sì" in modo da farlo diventare dicolore blu (o grigio).

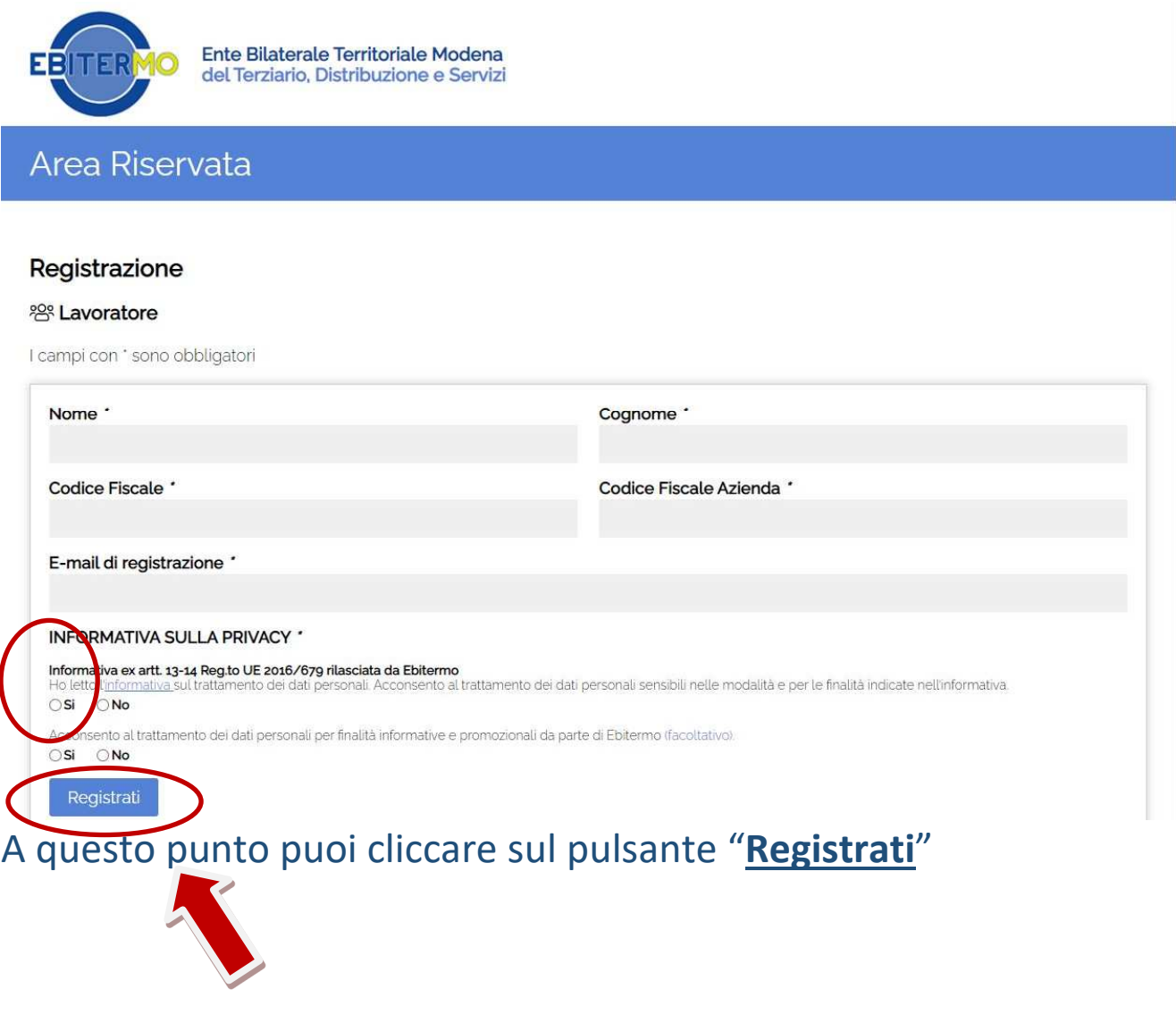

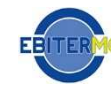

Attendi un attimo, verrai reindirizzato automaticamente ad una pagina come quella riportata di seguito.

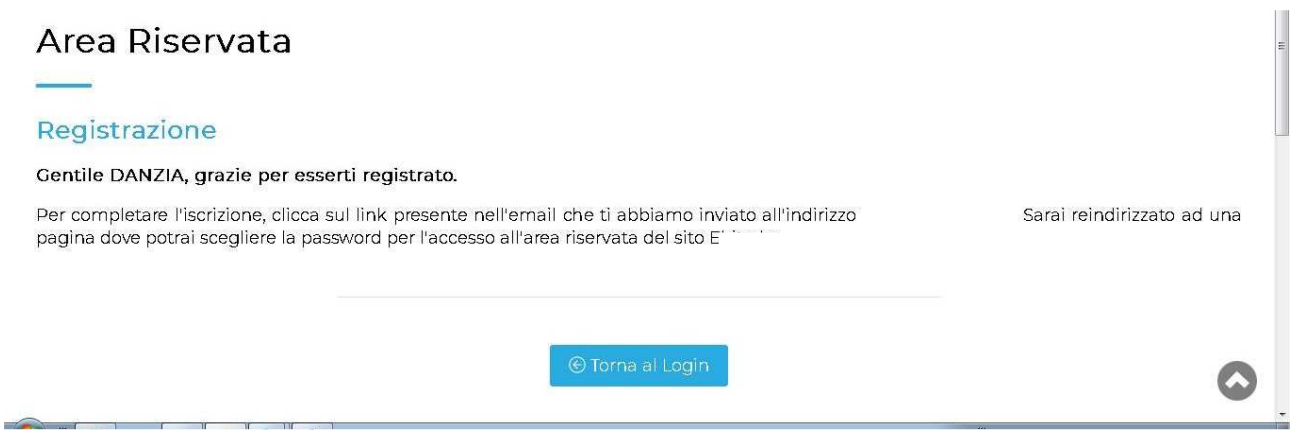

Apri la tua casella di posta personale (che hai indicato prima in fase di registrazione) e verifica che ti sia arrivata una mail dall'indirizzo no-reply@ebitermo.it, avente ad oggetto "Ebitermo: attivazione account".

Non avere fretta, potrebbero essere necessari alcuni minuti! Se non ricevi nulla, per favore, controlla anche la cartella Spam prima di contattarci!

# **Clicca sul link contenuto nella mail che hai ricevuto.**

Verrai reindirizzato automaticamente ad una pagina come quellache vedi di seguito. Scegli quindi una password, che abbia i caratteri descritti e che conoscerai solo tu.

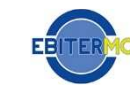

Compila i campi "scegli password" e "ripeti password" con la password che hai scelto, come vedi in figura.

home > area riservata

#### Attiva account

Inserisci qui di seguito la password che utilizzerai per accedere all'area riservata. La password deve essere composta da almeno 8 caratteri, una maiuscola e un numero.

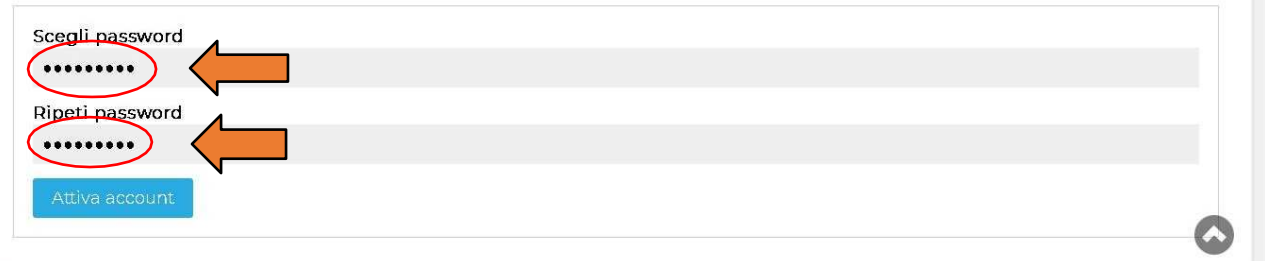

# Clicca su "Attiva account"

home > area riservata

### Attiva account

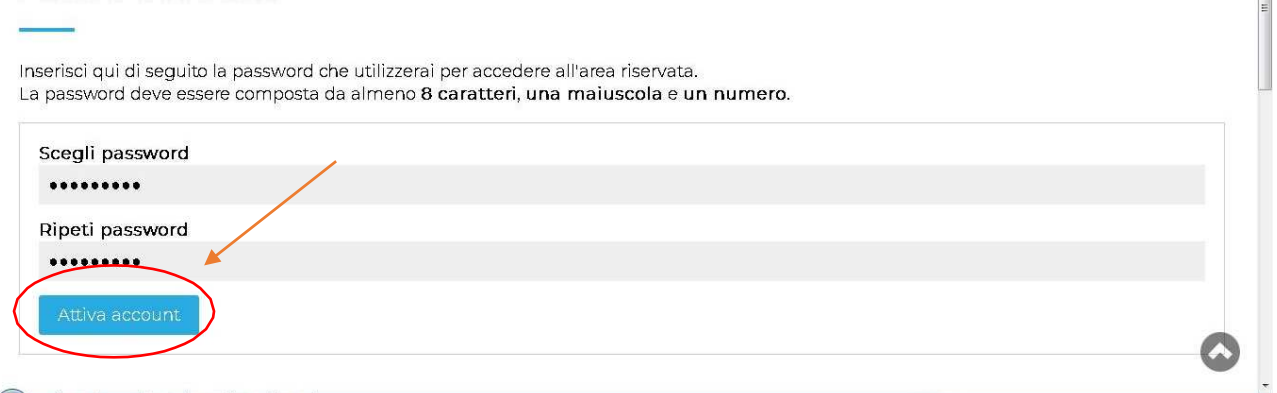

A questo punto, il tuo account è attivo. Per accedere, clicca sul pulsante azzurro "Torna al login".

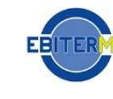

Nel campo "Codice Fiscale" inserisci il tuo codice fiscale, come nell'esempio. Nel campo "Password" inserirai invece la password che hai scelto durante i passaggi precedenti.

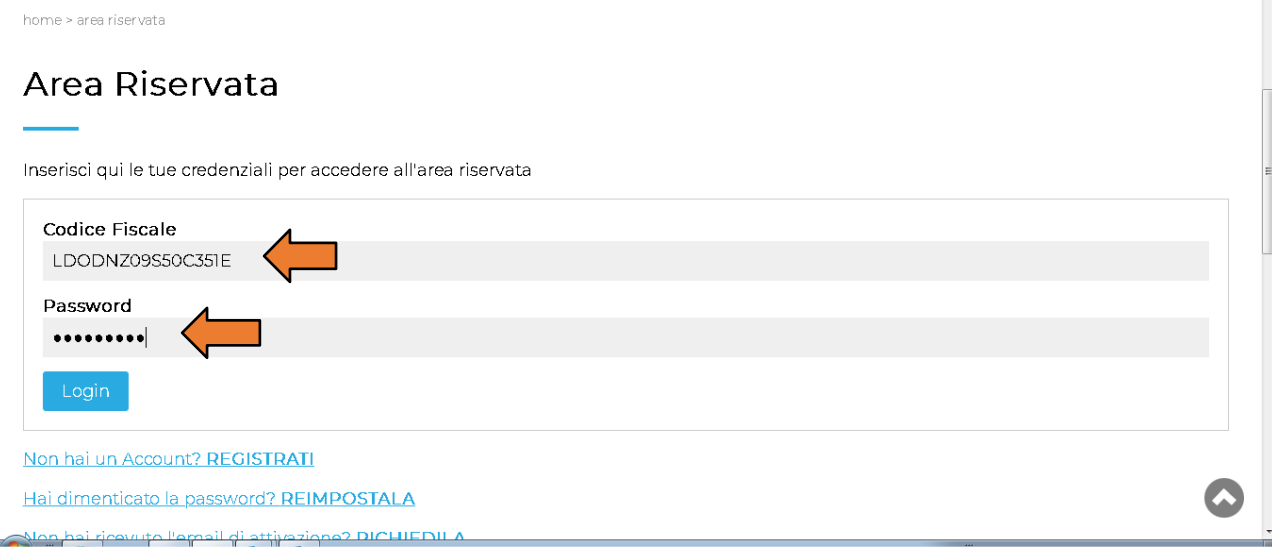

Clicca ora sul pulsante azzurro "Login".

Complimenti, hai completato la procedura di registrazione e sei arrivato nella tua Area Riservata!

Puoi ora compilare i moduli perbrichieste di contributo online tramite il comando modulo indicato nella figura sottostante.

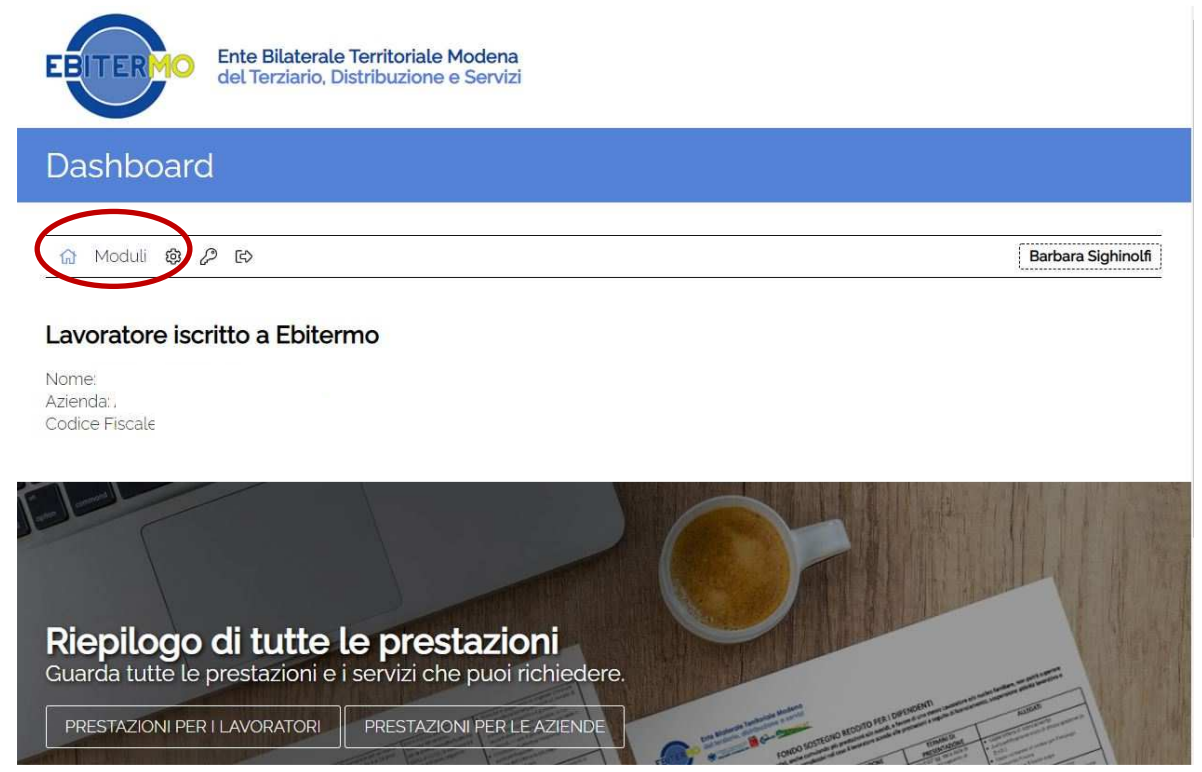

Da questo momento, quando vorrai entrare nella tua Area Riservata potrai semplicemente entrare sul sito di Ebitermo ecliccare sul pulsante "Area Riservata".

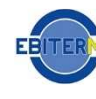